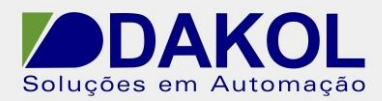

# *Nota Técnica*

**Assunto:** *Comunicação serial RS232 ASCII.*  **Objetivo:** Descrever o procedimento para comunicação serial do Vision em RS232 ASCII.

## **1 – INTRODUÇÃO**

Procedimento para comunicação serial RS232 ASCII utilizando o Vision.

## **2 – PROCEDIMENTO**

 O PLC Vision possui por padrão uma porta RS232, é pode se adicionar mais um módulo de comunicação RS232/485.

 Caso esteja utilizando um módulo de comunicação Vxx-xx-RS4/RS4X, trocar a COM1/Port 1 pela COM 2/Port 2 ou COM 3/Port3.

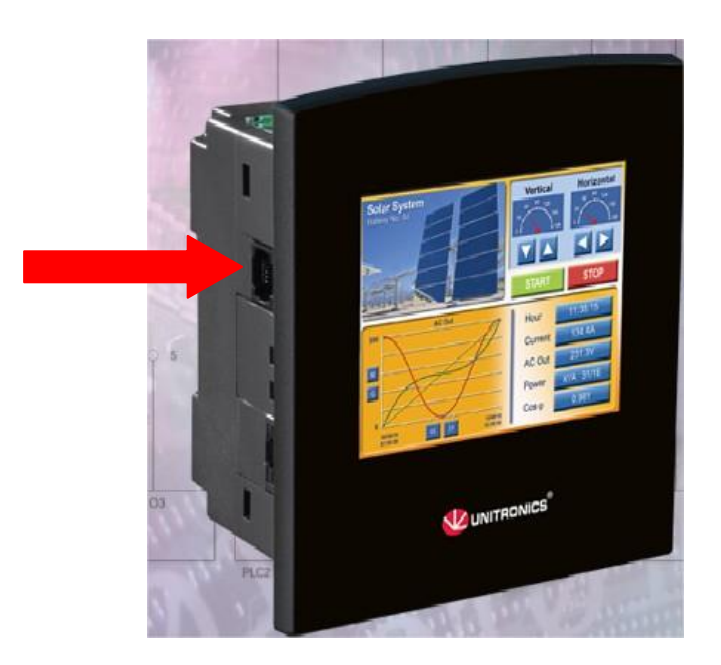

Figura 1

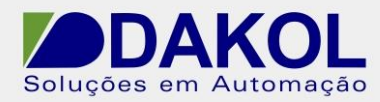

**2.1** Abrir o Visiologic.

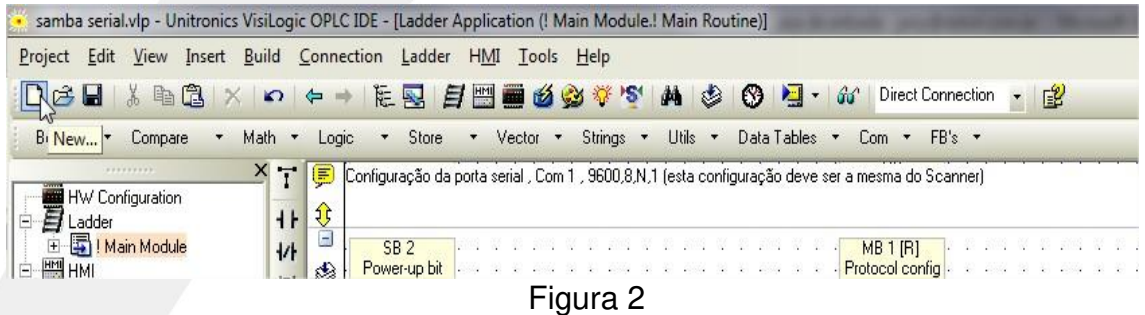

**2.2** No ladder inserir a seguinte lógica.

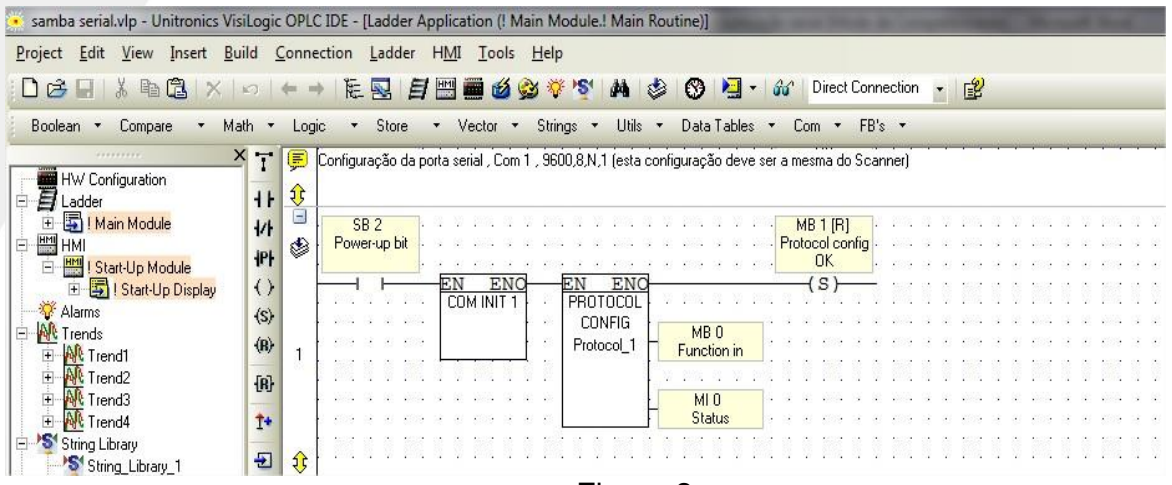

Figura 3

Inserir um contato aberto de "power-up bit". Ir em "Com"->" Com Port"->"Init".

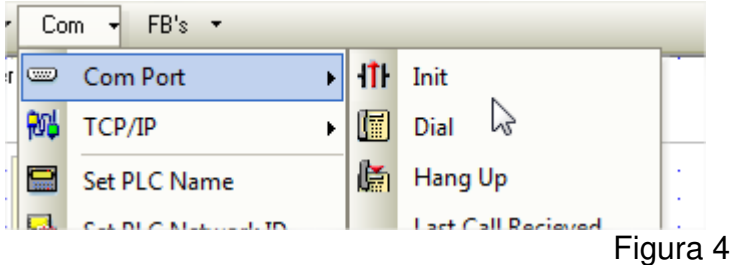

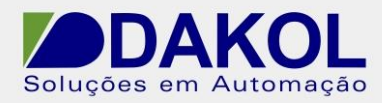

Mostrará a janela seguinte:

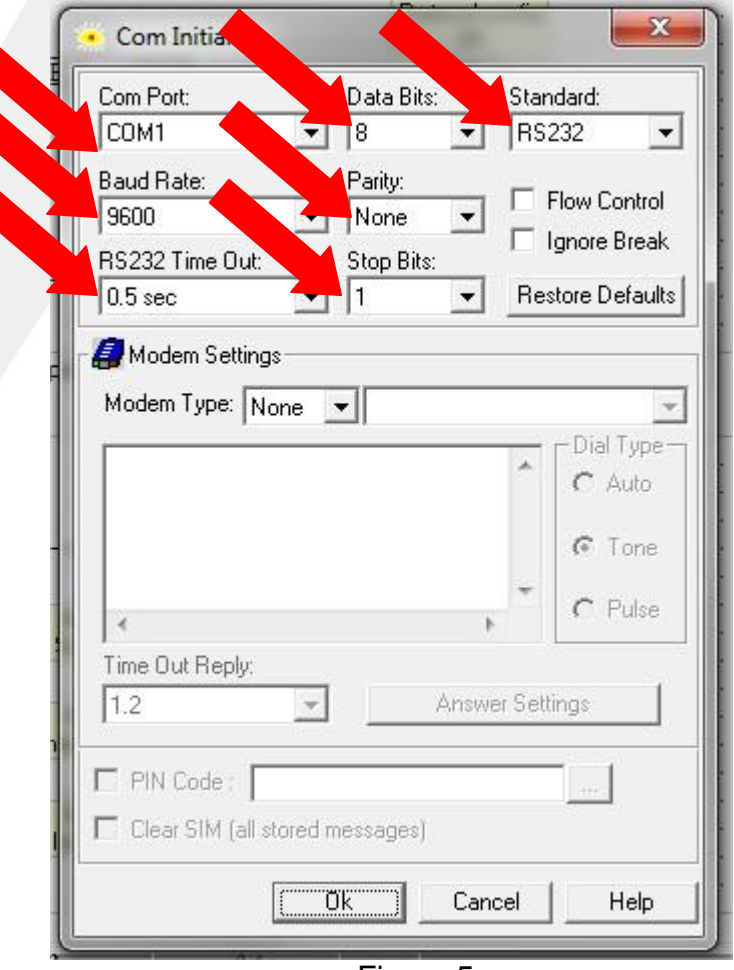

Figura 5

"Com Port" -> "COM1". "Data Bits" -> "8". "Standard" -> "RS232" "Baud Rate"->"9600" "Parity" -> "None" "RS232 Time Out" -> "0,5 sec" "Stop Bits" -> "1"

Nota: Estas configurações devem ser iguais ao dispositivo.

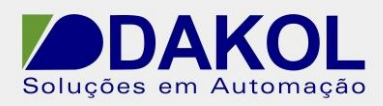

## Ir em "FB's"-> "Protocol"-> "Configuration"

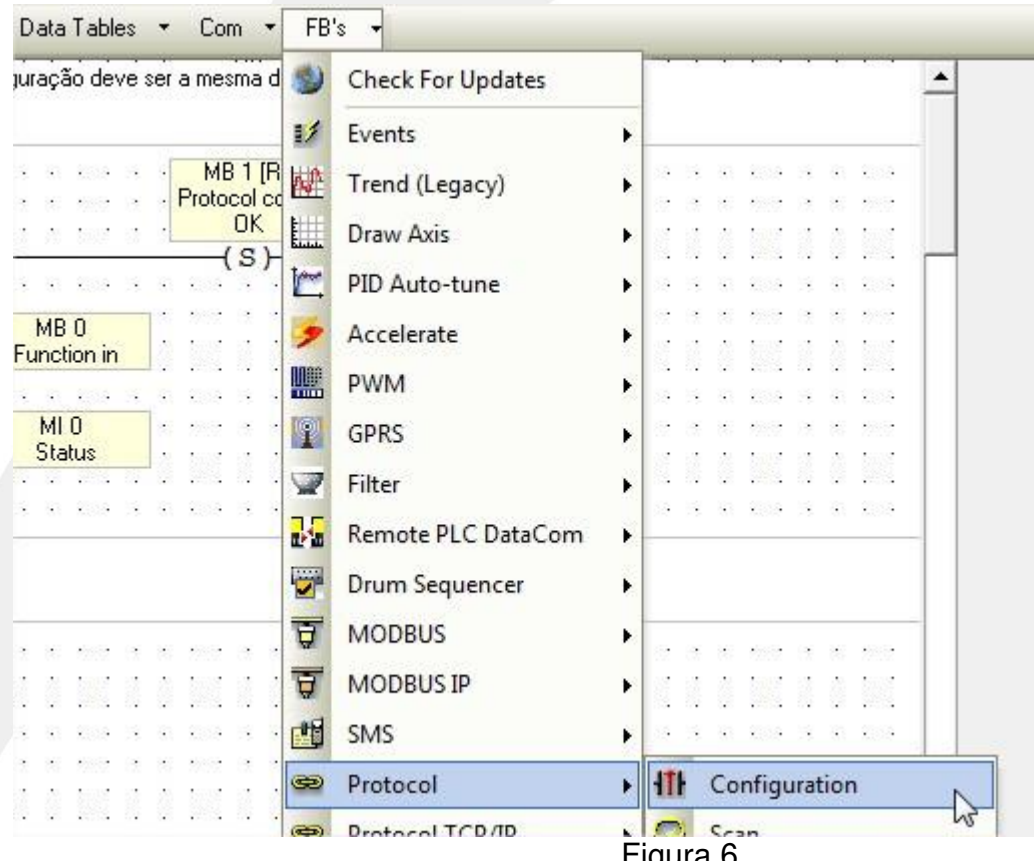

Figura 6

Mostrará a janela seguinte:

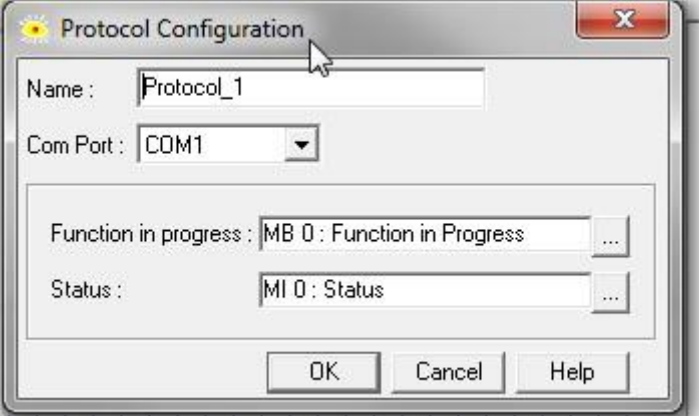

Figura 7

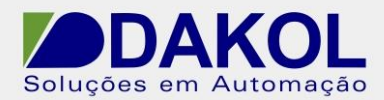

Em "Name" definimos um nome.

Em "Com Port", selecionamos a port do PLC, no caso COM1, que corresponde a Port1 do Vision.

Em "Function progress" definimos uma MB.

Em "Status" definimos uma MI.

E inserimos uma bobina (ex: MB1) de "SET" com um "Reset" ao ligar como a figura abaixo.

Clicar em "OK".

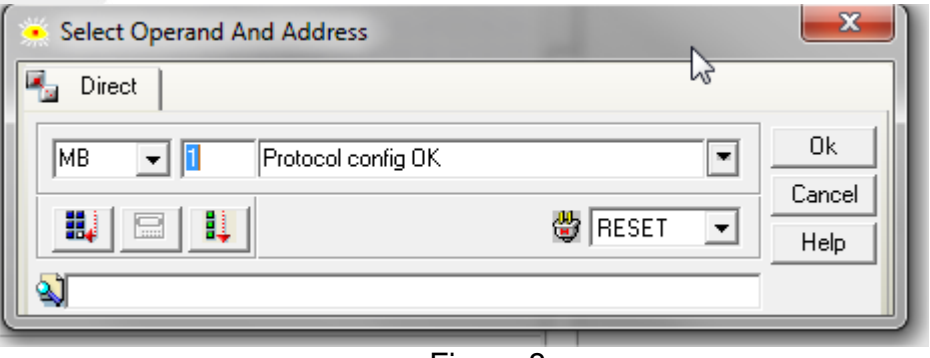

Figura 8

**2.3** No ladder na network seguinte inserir a seguinte lógica.

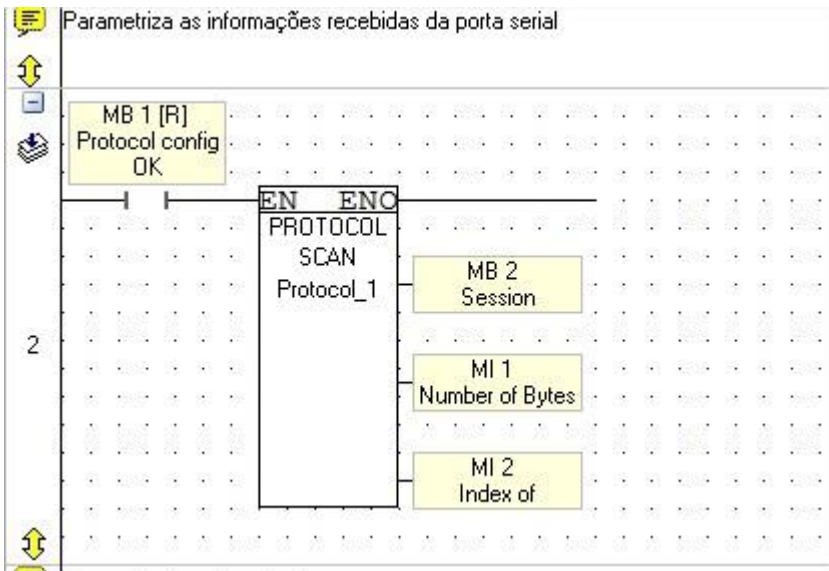

#### Figura 9

Utilizaremos o contato de MB1 como o do exemplo, se a configuração da porta serial e o protocolo foram concluídas corretamente este MB irá para "1".

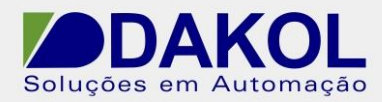

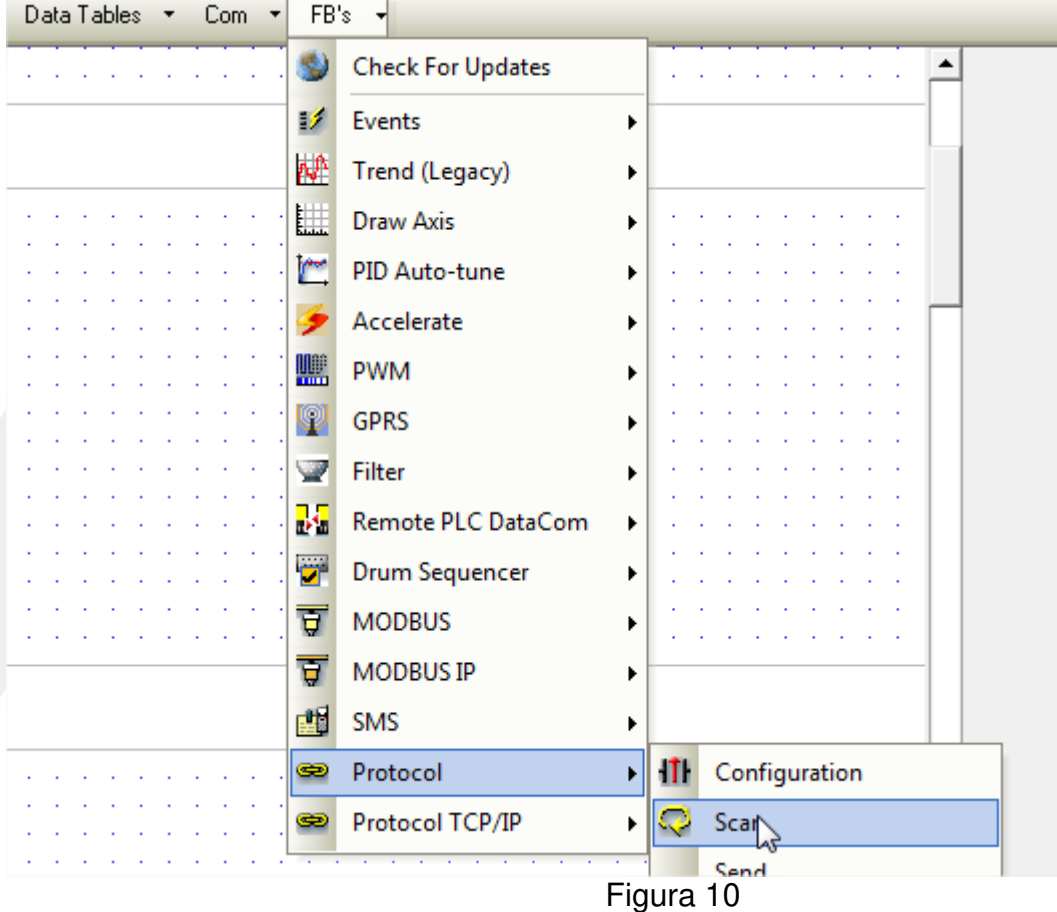

Clicar em "FB's" ->" Protocol"-> "Scan", conforme a figura abaixo.

## Mostrará a seguinte janela:

Em "Session Complete" definimos uma MB.

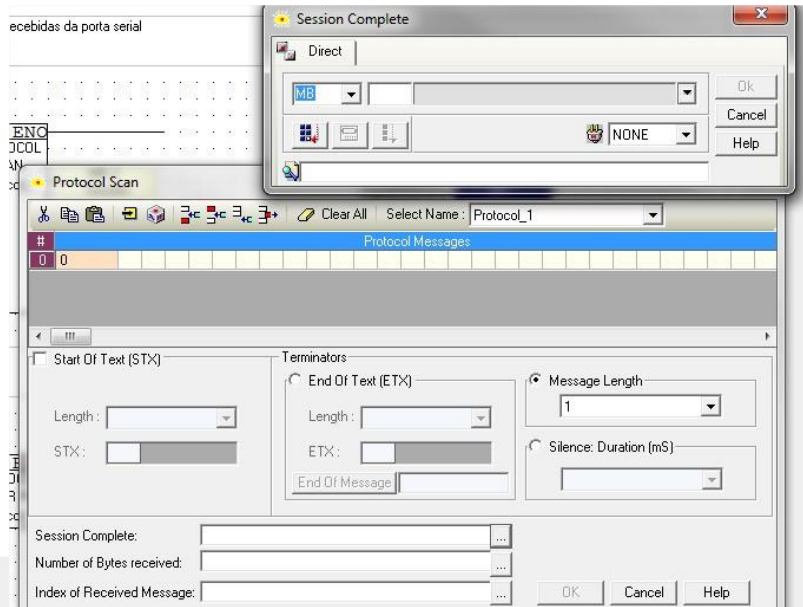

Rua General Jardim, 703/41 | CEP 01223-011, São Paulo/SP, Brasil| Tel/Fax: 11 3231-4544 | **www.dakol.com.br**

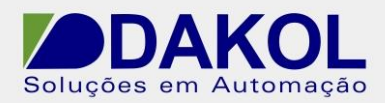

Clicar no ícone.

 Data: 10/02/2016 Versão 1 Autor: JNohara

Figura 11

Em "Number of Bytes received" definimos uma MI para o número de bytes recebidos.

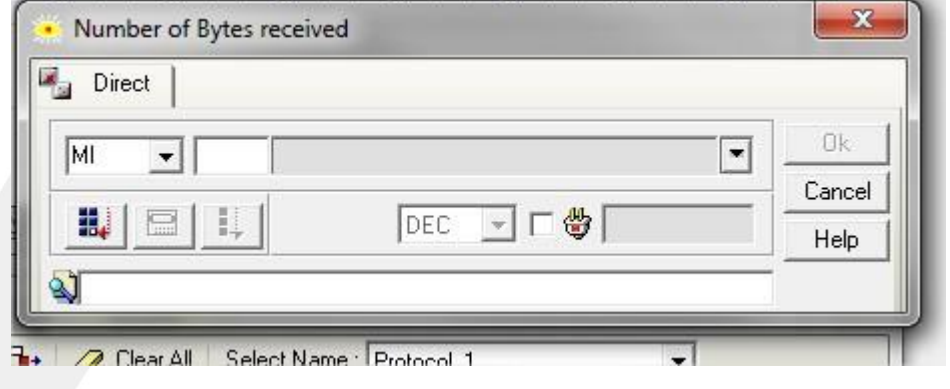

Figura 12

Em "Index of Received Message", definimos uma MI para o índice de mensagens recebidas.

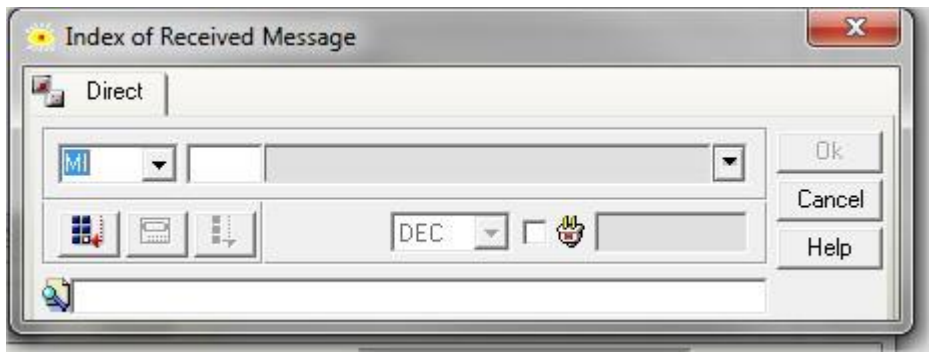

Figura 13

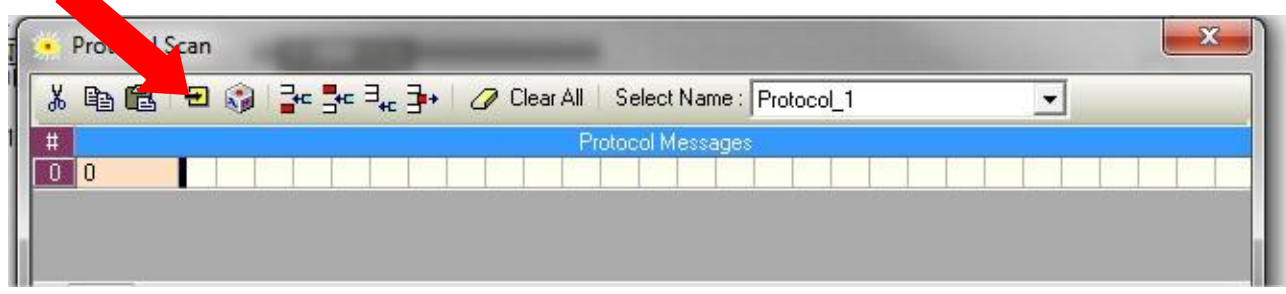

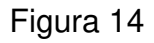

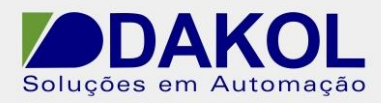

Abrirá a janela seguinte.

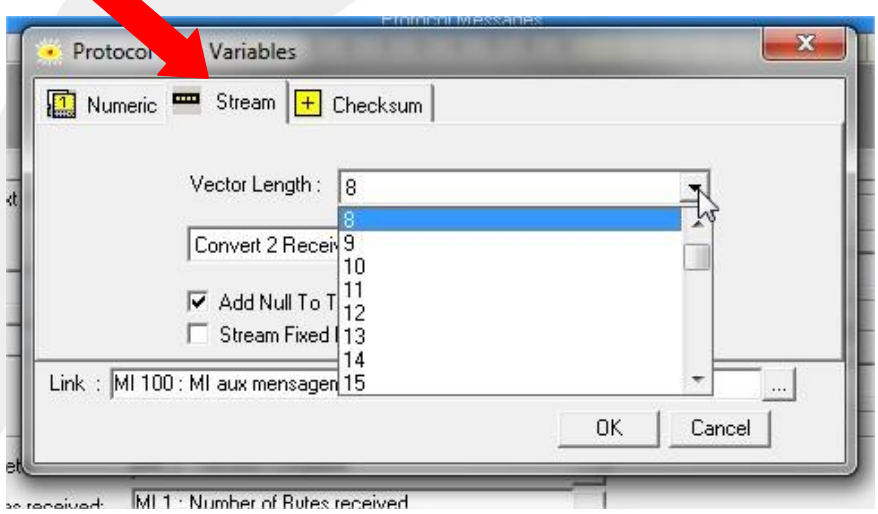

Figura 15

Em "Vector Length" definimos o tamanho do vetor, no exemplo "8".

"Convert 2 receive Bytes to One Linked Element" , converte para 2 bytes um elemento linkado.

"Convert 1 receive Bytes to One Linked Element" , converte para 1 byte um elemento linkado.

"Add Null to the end of the stream", adiciona nulo no final da mensagem. "Stream fixed length", transmitir mensagem de comprimento fixo.

Em "Link" definimos uma MI de inicio, da mensagem.

Clicar em "OK".

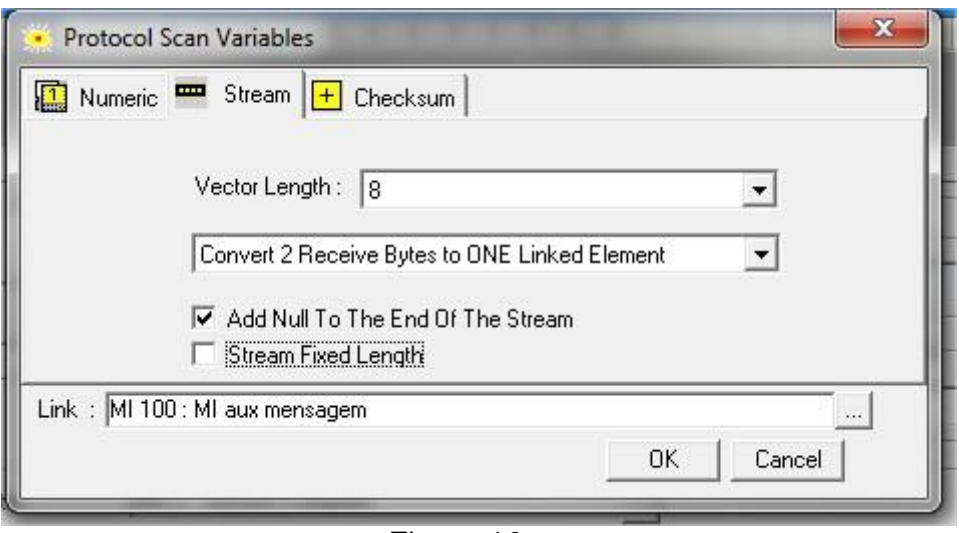

Figura 16

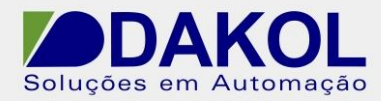

**2.4** No ladder na network seguinte inserir a seguinte lógica.

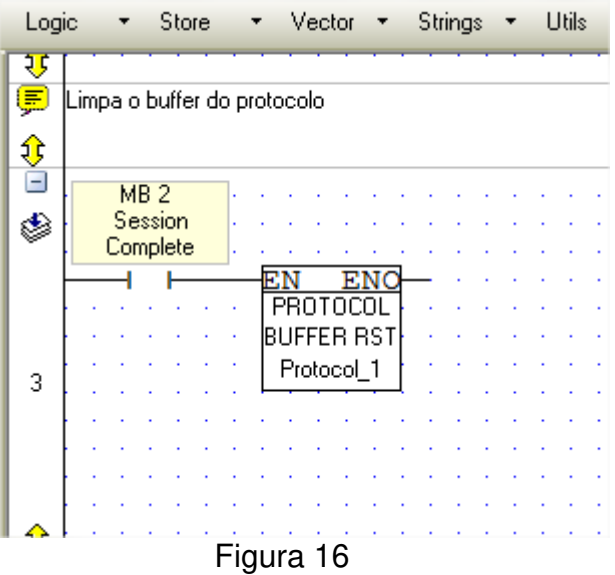

Inserimos um contato aberto e linkamos com a MB de "Session Complete", definido anteriormente.

Clicar em "FB's" ->" Protocol"-> "Reset Buffer", conforme a figura abaixo.

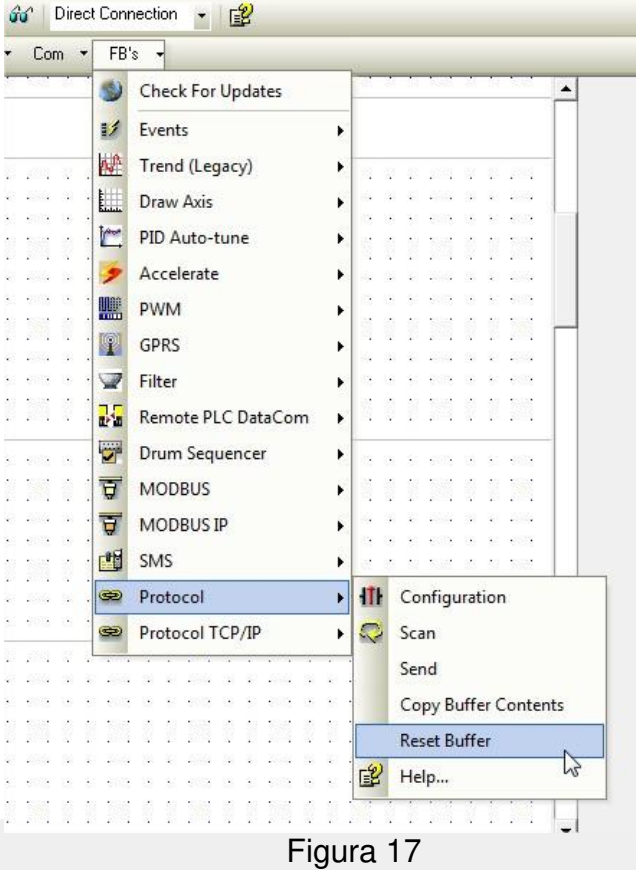

Rua General Jardim, 703/41 | CEP 01223-011, São Paulo/SP, Brasil| Tel/Fax: 11 3231-4544 | **www.dakol.com.br**

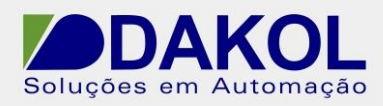

## No editor da IHM.

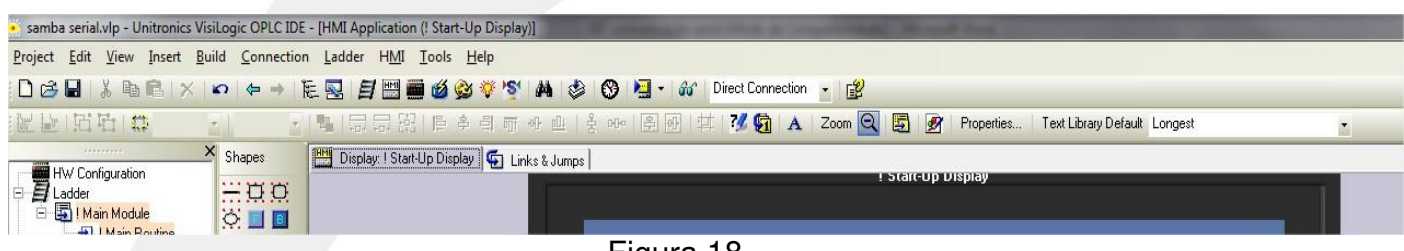

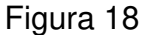

Clicar no ícone "ASCII String", definir uma área na IHM, para a mensagem.

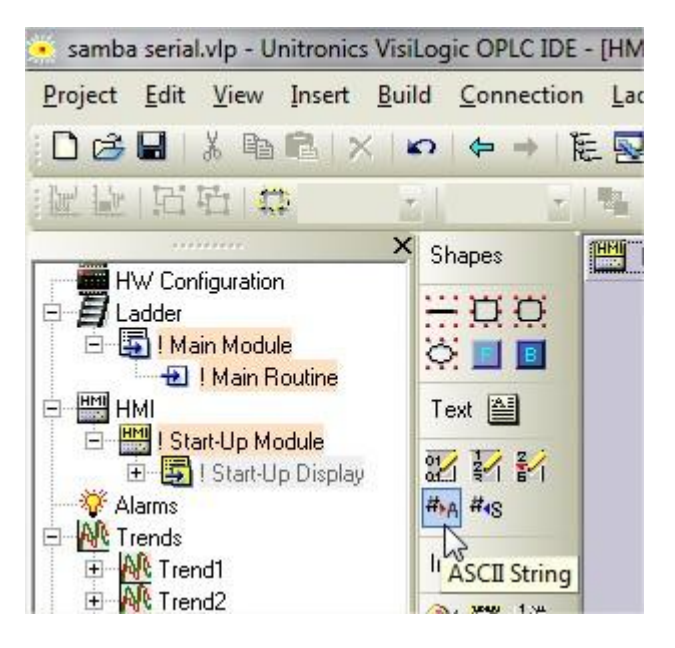

Figura 19

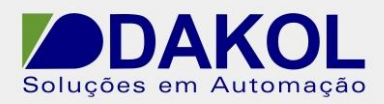

Definimos o "Start of Vector" com a mesma MI de inicio de mensagem ver figura 16.

Em "Number of Characters" definimos uma quantidade de caracteres suficiente para a mensagem.

Em "Link" definimos uma MB.

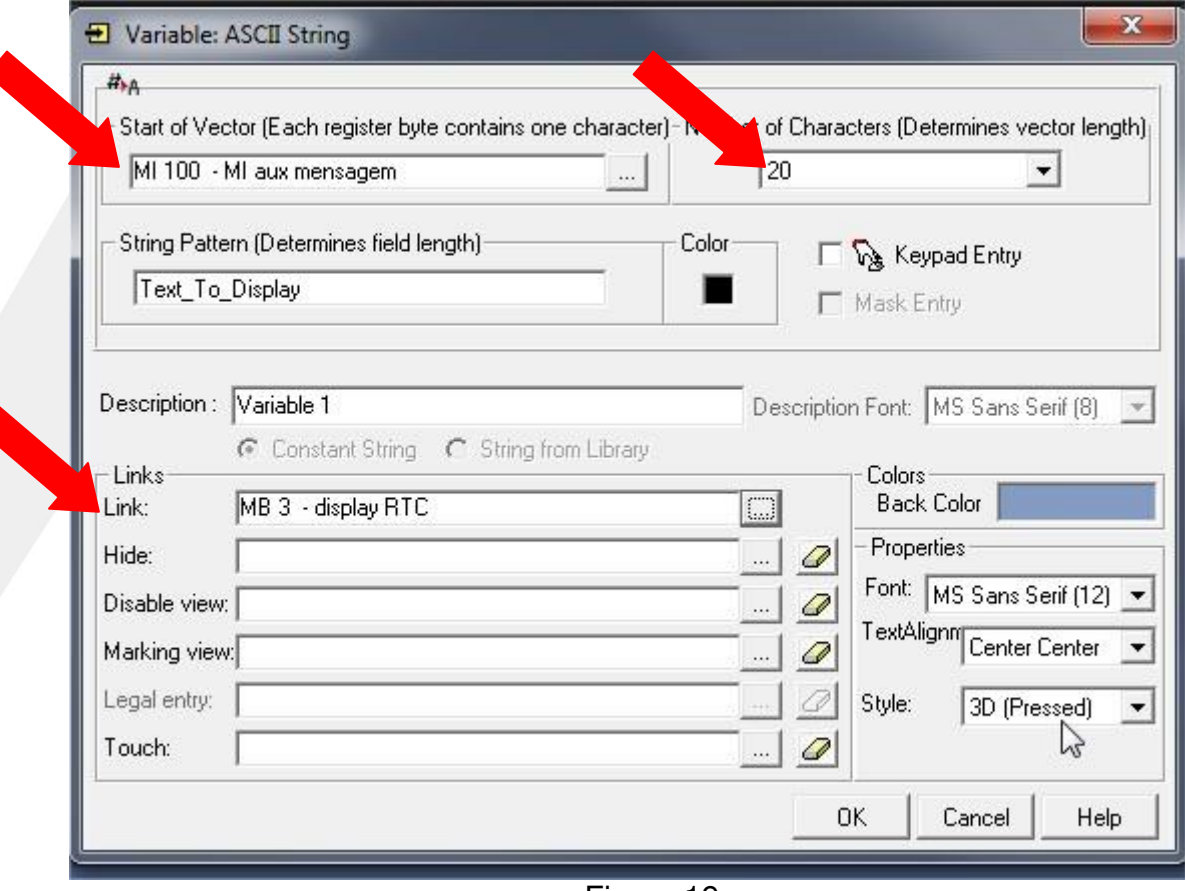

Figura 19

Fazer o "download" do projeto e desligar e ligar o PLC.

Com este projeto o PLC, receberá os dados da porta serial RS232 ASCII, pela port